# lora-mote-emulator

houlu

Feb 22, 2022

# **CONTENTS**

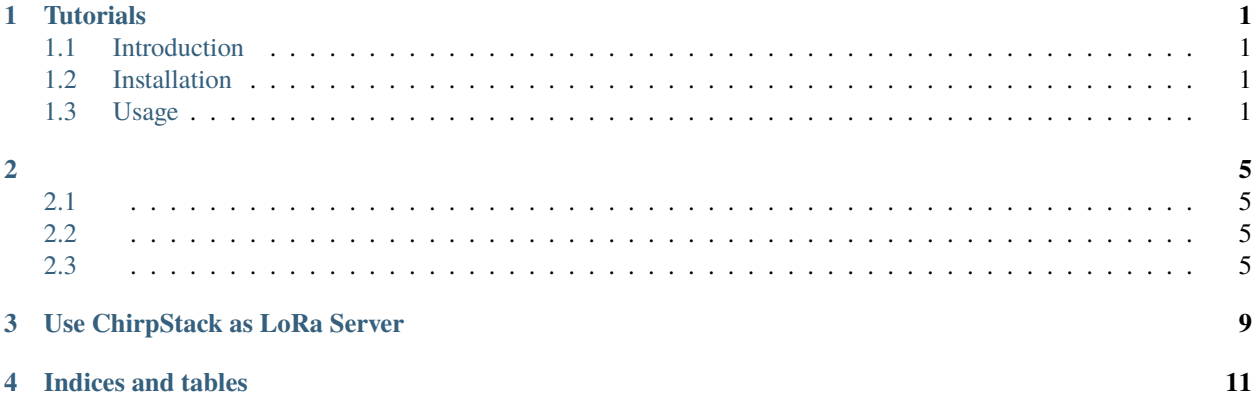

**ONE**

### **TUTORIALS**

### <span id="page-4-1"></span><span id="page-4-0"></span>**1.1 Introduction**

lora-mote-emulator is developed by Python. It can emulate LoRa motes (a.k.a end-devices) and LoRa Gateways to send and receive LoRaWAN packages. It can be mainly utilized to test LoRaWAN servers.

### <span id="page-4-2"></span>**1.2 Installation**

lora-mote-emulator supports Python 3.6+, and is distributed via Pypi. Therefore, we can directly use pip to install this program. Meanwhile, pipenv is recommended to manage virtual environments.

1. Make sure Python > 3.6 is installed on the machine, and pip is upgraded to the latest version. To upgrade pip, use pip install --upgrade pip .

2. Install pipenv:

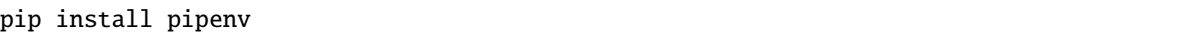

3. Create a new virtual environment in an empty directory:

pipenv --python 3

4. Install lora-mote-emulator:

pipenv install lora-mote-emulator

Now, the emulator is installed successfully.

### <span id="page-4-3"></span>**1.3 Usage**

The emulator includes an executable mote, thus, mote -h can show the help message

```
usage: mote [-h] [-v version] [-c CONFIG] [--model MODEL]
    {join,app,pull,mac,rejoin,info,abp,create} ...
Tool to emulate LoRa mote (a.k.a end-device) and Gateway, supported command
list: ['join', 'app', 'pull', 'mac', 'rejoin', 'info', 'abp', 'create']
optional arguments:
```
(continues on next page)

(continued from previous page)

```
-h, --help show this help message and exit
   -v version, --version version
                      Choose LoRaWAN version, 1.0.2 or 1.1(default)
   -c CONFIG, --config CONFIG
                       Specify the directory of config files, default './config'
   --model MODEL Specify the directory to save the model file, default './models
˓→'
Supported commands:
   {join,app,pull,mac,rejoin,info,abp,create}
   join Send join request.
   app Send application data.
   pull Send PULL_DATA.
   mac Send MACCommand.
   rejoin Send rejoin request.
   info Show information of current mote.
   abp Initialize mote in ABP mode.
   create Handle configurations.
```
### **1.3.1 Prepare gateway**

1. At the very beginning, we need to create configuration files. Run mote create [-c config\_dir] to generate configuration files at directory config\_dir ( ./config in default). The configuration files include device.json, gateway.json, config.json, and abp.json.

- 2. Modify the content of each configuration file:
- config.json includes the server's IP address and port number, log level and timeout, etc.
- gateway.json includes the gateway's extended unique identifier (EUI),
- device.json includes the detailed parameters of mote, i.e., DevEUI, JoinEUI and two root keys, i.e., AppKey and NwkKey,
- abp.json includes required fields if mote is activated via Activation by Personalization (ABP) mode.

3. Before mote sending message, the gateway needs to register the IP address to server via PULL\_DATA message. ( **Note**: Some LoRaWAN servers may require gateways to send PULL\_DATA periodically to keep-alive. Therefore, if we get nothing from servers, we can send a PULL\_DATA first, then re-try the message. To send a PULL\_DATA message, use following command:

#### mote pull

<sup>4.</sup> If INFO - PULL ACK - logs, it means a PULL\_ACK message is received from server. Since then, mote can send real LoRaWAN messages.

### **1.3.2 Mote commands**

All the supported LoRaWAN uplink message types are as follows:

- *Join Request* ,
- *Confirmed Uplink* ,
- *Unconfirmed Uplink* ,
- *Rejoin Request* ,
- *MACCommand* ,

Downlink message types include

- *Join Accept* ,
- *Confirmed Downlink* ,
- *Unconfirmed Downlink*

#### **Activation**

First of all, the mote needs to be activated before using. There are two modes of activations, i.e., Over-the-air Activation (OTAA), and ABP.

### **OTAA**

OTAA stands for the activation by which mote need to negotiate with server to establish session and generate various session keys. To activate mote in OTAA mode, do the following:

- 1. Register application and mote EUI (JoinEUI and DevEUI), and the two root keys,
- 2. Modify device.json config file,
- 3. Run mote pull ,
- 4. Run mote join -n , where -n option means to establish brand new session which may override the old one.
- 5. When the log shows INFO Join Accept (MIC verified) , it means that a *Join Accept* message is received and the message integrity code (MIC) is verified. Now the mote has been activated, and can be used to send application messages.

### **ABP**

ABP mode means that the session parameters are preset in both server and mote sides, making them able to communicate directly. The process is shown as follows:

- 1. Set the activation mode to be ABP on LoRaWAN server, and set all the session parameters,
- 2. Modify abp.json file on all fields,
- 3. Run mote abp. If the mote information is printed, the ABP activation succeeds.

#### **Uplink & Downlink Application message**

After activation, the mode can send and receive application data. Downlink message can **only** be received after sending an uplink message successfully. To send uplink message, use:

mote app [-au] [-f fopts] [msg]

where -a option means to set the **ACK** flag in uplink package, -u option stands for *Unconfirmed Uplink* message type, and -f fopts means the package include *FOpts* (MACCommands). msg is the actual string that needs to be sent, and it will be encoded by UTF-8. For example:

mote app -au -f 01 hello\_world

means send an *Unconfirmed Uplink* message, set the **ACK** flag, and include *FOpts* 0x01 . The application message is the string hello\_world .

According to different implementation of LoRaWAN server, the downlink messages could be quite different. There may also be no reply ( *Unconfirmed Uplink* ). lora-mote-emulator will wait until timeout.

When a downlink message is received, the command line will display message INFO - Downlink MACPayload (MIC verified), and show some important fields.

#### **Rejoin request**

Our program supports to send all three types of *Rejoin Request* (New in LoRaWAN Version 1.1.0), e.g.:

```
mote rejoin {0,1,2}
```
If server agrees the request, it will reply with *Join Accept* message.

#### **MACCommand**

mote can send *MACCommand* via *FRMPayload* field, i.e. *FPorts = 0*. The command is as follow:

mote mac [-au] [cmd]

where -au act the same as in app, and [cmd] stands for the actual commands (in hex string form) that needs to be sent. For example, to send 0x01 , use:

mote mac 01

#### **Check mote information**

Use mote info to display the information of current mote.

### **TWO**

### <span id="page-8-1"></span><span id="page-8-0"></span>**2.1**

PythonLoRaLoRaWANLoRa

### <span id="page-8-2"></span>**2.2**

Python 3.6+ pipenv

- 1. Python > 3.6pippippip install --upgrade pip
- 2. pipenv

pip install pipenv

3.

pipenv --python 3

4. Pipfile pypi https://pypi.tuna.tsinghua.edu.cn/simple

5.

pipenv install lora-mote-emulator

### <span id="page-8-3"></span>**2.3**

mote mote -h

```
usage: mote [-h] [-v version] [-c CONFIG] [--model MODEL]
   {join,app,pull,mac,rejoin,info,abp,create} ...
Tool to emulate LoRa mote (a.k.a end-device) and Gateway, supported command
list: ['join', 'app', 'pull', 'mac', 'rejoin', 'info', 'abp', 'create']
optional arguments:
   -h, --help show this help message and exit
   -v version, --version version
                           Choose LoRaWAN version, 1.0.2 or 1.1(default)
```
(continues on next page)

(continued from previous page)

```
-c CONFIG, --config CONFIG
                      Specify the directory of config files, default './config'
   --model MODEL Specify the directory to save the model file, default './models
˓→'
Supported commands:
   {join,app,pull,mac,rejoin,info,abp,create}
   join Send join request.
   app Send application data.
   pull Send PULL_DATA.
   mac Send MACCommand.
   rejoin Send rejoin request.
   info Show information of current mote.
   abp Initialize mote in ABP mode.
   create Handle configurations.
```
### **2.3.1**

```
1. mote create [-c config_dir] device.json , gateway.json, config.json, abp.json -c ./config
  2.
```
- config.json IP
- gateway.json Extended Unique Identifier, EUI
- device.json DevEUI , JoinEUI AppKey , NwkKey ;
- abp.json Activation by Personalization, ABP
- 3. PULL\_DATA IP LoRaWAN PULL\_DATA PULL\_DATA PULL\_DATA

#### mote pull

4. PULL\_ACK

INFO - PULL ACK -

### **2.3.2**

#### LoRaWAN

- *Join Request* ,
- *Confirmed Uplink* ,
- *Unconfirmed Uplink* ,
- *Rejoin Request* ,
- *MACCommand* ,
- *Join Accept* ,
- *Confirmed Downlink* ,

• *Unconfirmed Downlink*

\*\*Over-the-air Activation, OTAA\*\* \*\*ABP\*\*

### **OTAA**

### OTAA

- 1. LoRaWANEUI
- 2. device.json
- 3. mote pull
- 4. mote join -n -n
- 5. INFO Join Accept (MIC verified) *Join Accept* Message Integrity Code, MIC

#### **ABP**

#### ABP

- 1. LoRaWANABP
- 2. abp.json
- 3. mote abp

mote app [-au] [-f fopts] [msg]

-a **ACK** -u *Unconfirmed Uplink* -f fopts *FOpts* MACCommands msg UTF-8

mote app -au -f 01 hello\_world

*Unconfirmed Uplink* **ACK** *FOpts* 0x01 hello\_world

LoRaWAN *Unconfirmed Uplink* config.json timeout

INFO - Downlink MACPayload (MIC verified)

*Rejoin Request* LoRaWAN Version 1.1.0

mote rejoin {0,1,2}

*Join Accept*

#### **MACCommand**

*FRMPayload MACCommand FPorts = 0*

mote mac [-au] [cmd]

-au [cmd] MACCommand 0x01

mote mac 01

mote info

### **THREE**

### **USE CHIRPSTACK AS LORA SERVER**

<span id="page-12-0"></span>Please refer to the official website for more information. <https://www.chirpstack.io/guides/docker-compose/>

- 1. Install docker.
- 2. Clone the repo https://github.com/brocaar/chirpstack-docker.git.
- 3. docker-compose up.
- 4. Open a browser, visit the default application server https://localhost:8080.
- 5. Login with default username and password, both are admin.
- 6. Setup a network-server. The default is chirpstack-network-server:8000.
- 7. Create Service-profiles.
- 8. Create Device-profiles.
- 9. Register a gateway, and fill in a Gateway EUI.
- 10. Create an application, select a service profile.
- 11. Click the application name, and create a device belongs to the application.
	- Fill in a Device EUI,
	- Choose a device profile,
	- Optional: uncheck the frame-counter validation for convenient test.
- 12. After click the CREATE DEVICE button, NwkKey and AppKey need to be filled (For **LoRaWAN 1.0.2**, only AppKey is needed), then the configuration of ChirpStack server is completed.
- 13. Now, we can use lora-motes-emulator to issue join request in OTAA mode. (This part is also shown in README.rst)
	- Prepare the config files.
		- **–** For **LoRaWAN 1.0.2**, copy the template file config/device102.yml.tpl as config/device.yml, for **LoRaWAN 1.1**, copy the template file config/device.yml.tpl as config/device.yml.
		- **–** Modify the device.yml file and fill in the information according to the register information at step 8.
		- **–** Copy the config/config.yml.tpl as config/config.yml, fill in the IP and port information of ChirpStack server (Default port number is 1700).
	- Start the pipenv environment by pipenv shell.
	- Send a **PULL\_DATA** to ChirpStack server by python main.py pull.
	- Send a **join request message** to ChirpStack server by python main.py join.
- If the **join accept message** is decoded successfully, we can check the device information by python main. py info.
- An **Uplink message** can be sent by python main.py app -m YOUR\_MESSAGE, which can also combine with MAC command by option -f MAC\_COMMAND\_ID.
- 14. Key Points:
	- The **Uplink data rate index** and the **Channel index** is required to calculate the MIC field (B1 message) in version 1.1.

## **FOUR**

# **INDICES AND TABLES**

- <span id="page-14-0"></span>• genindex
- modindex
- search